Hướng dẫn khởi động nhanh

2015-07 Printed in China.

Penataan keyboard dan mouse Cài đặt bàn phím và chu ộ t إعداد لوحة المفاتيح والماوس

#### See the documentation that shipped with the keyboard and mouse.

Lihat dokumentasi yang dikirimkan dengan keyboard dan mouse tersebut. Xem tài liệu đi kèm v ới bàn phím và chu ột. شاهد المستندات المرفقة بلوحة المفاتيح والماوس.

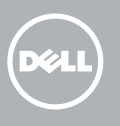

### 3 Connect the power adapter

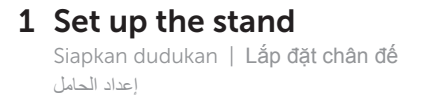

Pedestal stand Tiang alas | Đế bệ đứng حامل القاعدة

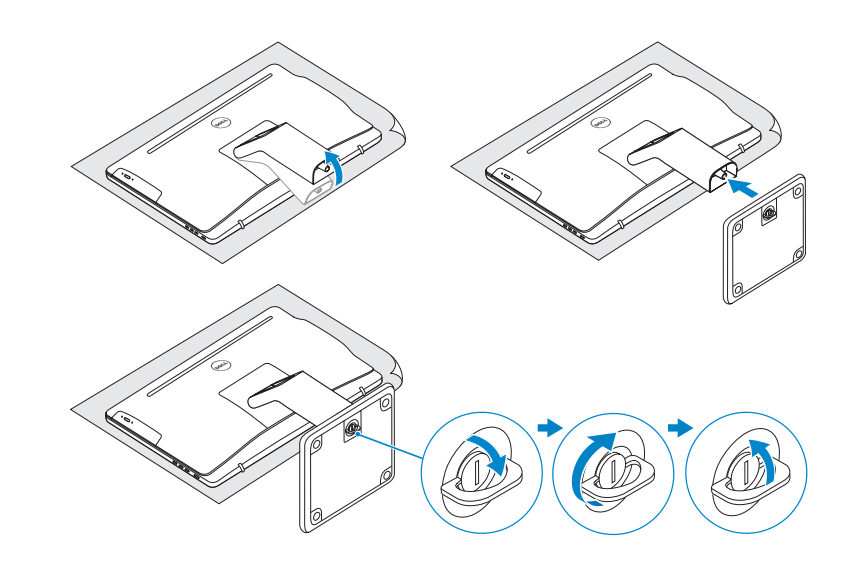

### 2 Set up the keyboard and mouse

#### Articulating stand

Tiang artikulasi | Đế xoay حامل مفصلي

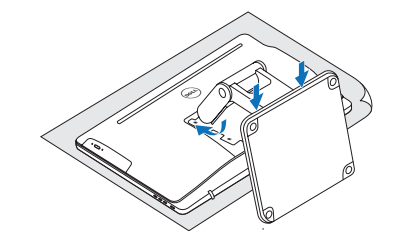

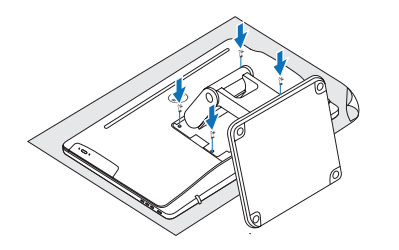

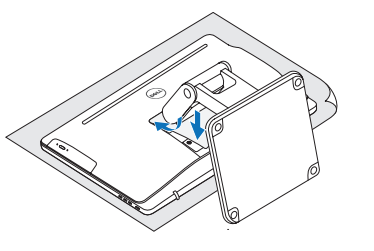

Sambungkan adaptor daya | Đấu nối b ộ chuyển điện التوصيل بمهايئ التيار

Tekan tombol daya | Bấm nút nguồn اضغط على زر التشغيل

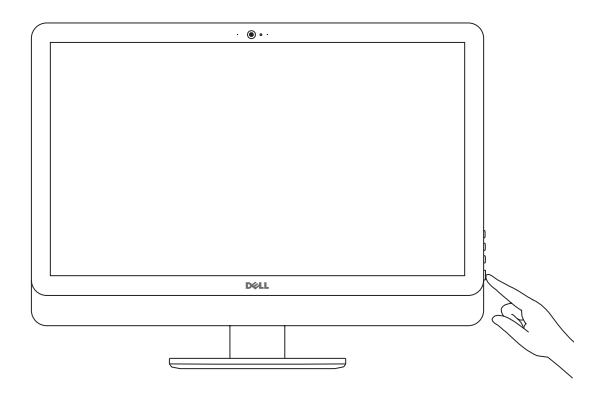

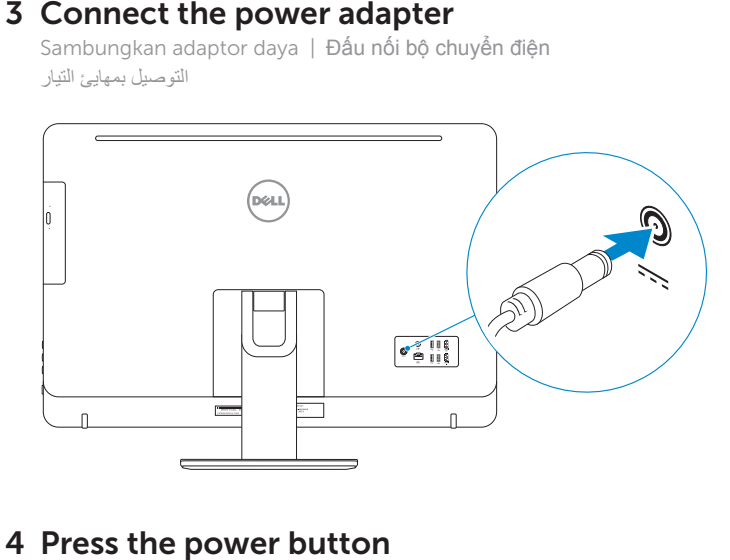

### 4 Press the power button

# Quick Start Guide

# Inspiron 24 5000 Series

#### Ubuntu

#### Follow the instructions on the screen to finish setup.

Ikuti petunjuk pada layar untuk menyelesaikan pengaturan. Làm theo các hướng dân trên màn hình đê hoàn tât việc thiêt lập. اتبع اإلرشادات التي تظهر على الشاشة إلنهاء عملية اإلعداد.

- **ZATATAN:** Jika Anda menghubungkan ke jaringan nirkabel aman, masukkan kata sandi untuk akses jaringan nirkabel tersebut saat diminta.
- **GHI CHU:** Nêu bạn đang kêt nôi với một mạng không dây bảo mật, hãy nhập mật khẩu để truy cập mạng không dây khi được nhắc.

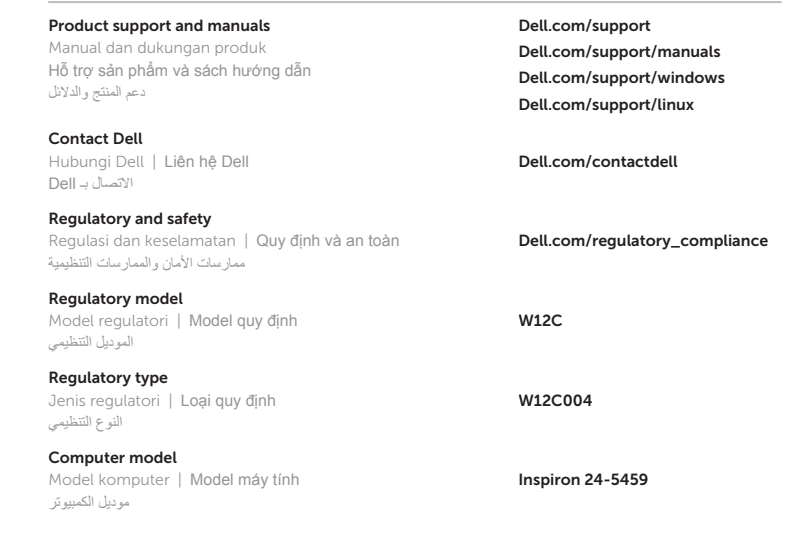

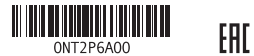

## 5 Finish operating system setup

Menyelesaikan pengaturan sistem operasi Kết thúc thiết lập hệ điều hành إنهاء إعداد نظام التشغيل

#### Windows

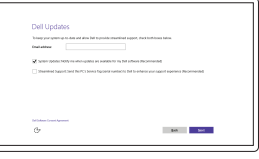

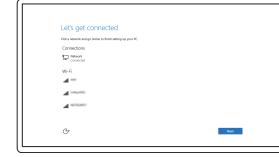

Enable Dell updates Aktifkan pembaruan Dell Cho phép Dell Updates تمكين تحديثات Dell

#### **NOTE:** If you are connecting to a secured wireless network, enter the  $^-$  password for the wireless network access when prompted.

Connect to your network Sambungkan ke jaringan Anda Kết nối vào mang của ban التوصيل بالشبكة

**مالحظة:** في حالة اتصالك بشبكة السلكية مؤمنة، أدخل كلمة المرور لوصول الشبكة الالسلكية عند مطالبتك.

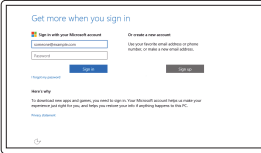

#### Sign in to your Microsoft account or create a local account

Masuk ke akun Microsoft Anda atau buat akun lokal

Đăng nhập vào tài khoản Microsoft của bạn và tạo tài khoản trên máy tính

قمب تسجيل الدخول إلى حساب Microsoft أو قم بإنشاء حساب محلي

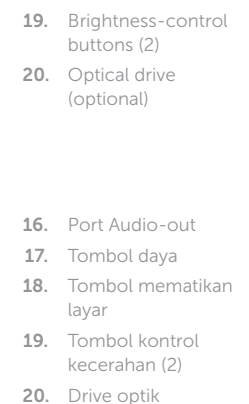

Cổng xuất âm thanh Nút nguồn 18. Nút tắt màn hình

HDMI-out port Audio-out port Power button

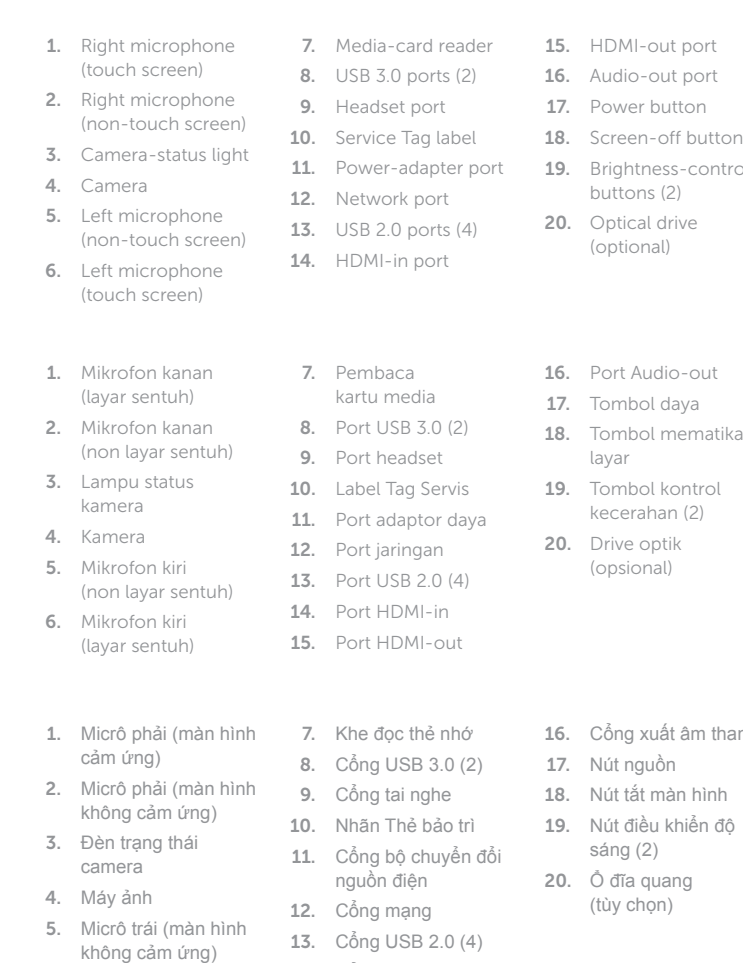

(opsional)

6. Micrô trái (màn hình cảm ứng)

6. الميكروفون الأيسر الشاشات التي تعمل باللمس( (

14. Cổng HDMI vào 15. Cổng HDMI ra

sáng (2)

(tùy chọn)

### SupportAssist Check and update your computer

#### In Windows search, type Recovery, click Create a recovery media, and follow the instructions on the screen.

Periksa dan perbarui komputer Anda Kiểm tra và cập nhật máy tính của bạn التحقق من الكمبيوتر الخاص بك وتحديثه

#### Register your computer

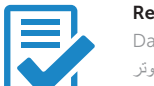

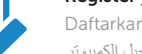

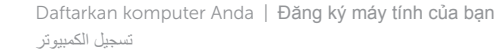

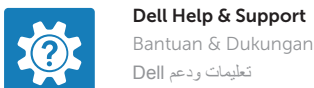

Bantuan & Dukungan Dell | Trợ giúp & Hỗ trợ Dell تعليمات ودعم Dell

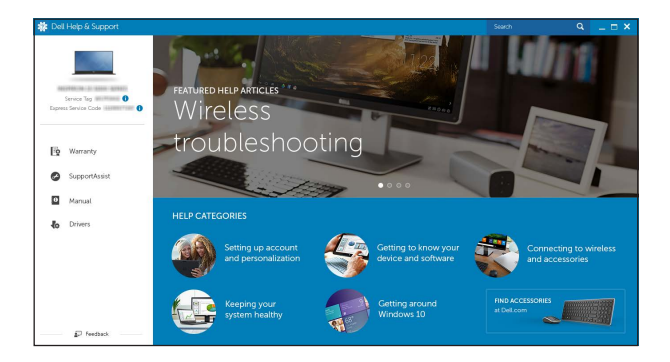

### Features

Fitur | Tính năng | الميزات

### Tilt

Miring | Xoay nghiêng | مائل

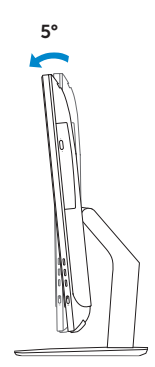

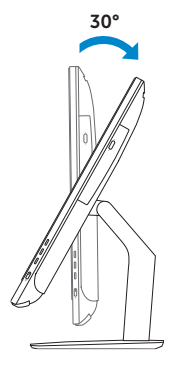

60°

#### Articulating stand

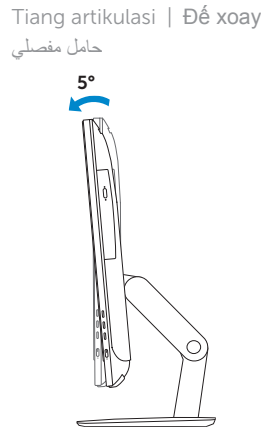

Pedestal stand Tiang alas | Đế bệ đứng حامل القاعدة

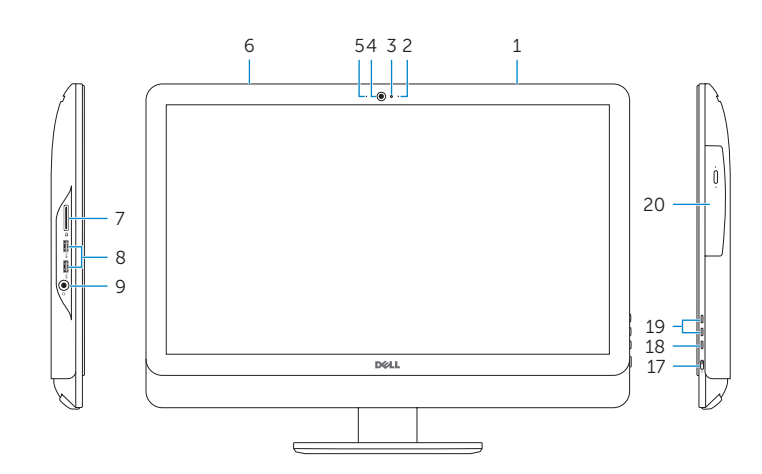

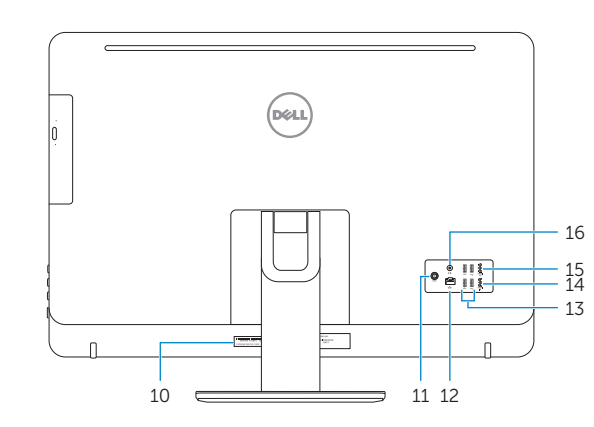

) 1313منافذ 2.0 USB)4

- 1616منفذ إخراج الصوت 1717زر التشغيل 1818زر إيقاف الشاشة 19. ازرار التحكم في السطوع (2) 20. محرك أقراص ضوئية<br>(اختياري)
- 1. الميكروفون الايمن الشاشات التي تعمل باللمس( ( 2. الميكروفون الايمن (الشاشات التي لا تعمل باللمس) مصباح حالة الكاميرا . 3 الكاميرا . 4 قارئ بطاقات الوسائط . 7 ) منافذ 3.0 USB)2 . 8 منفذ سماعة الرأس . 9 1010ملصق رمز الخدمة 11. منفذ مهايئ التيار 12\_ منفذ الشبكة
	- 5. الميكروفون الأيسر (الشاشات التي لا تعمل باللمس)
- HDMI-in منفذ1414 HDMI-out منفذ1515

### Locate Dell apps in Windows

Mencari Lokasi aplikasi Dell di Windows Xác định vị trí các ứng dụng Dell trong Windows حدد مكان تطبيقات Dell في Windows

### Create recovery media for Windows

Buat media pemulihan untuk Windows Tạo phương tiện phục hồi cho Windows إنشاء وسائط استرداد لنظام Windows

Di dalam pencarian Windows, ketikkan Pemulihan, klik Buat media pemulihan, dan ikuti petunjuk di layar.

Trong tìm kiếm Windows, hãy nhập vào **Recovery**, nhấp vào **Tạo phương tiện phục hồi**, và làm theo các hư ớng d ẫn trên màn hình.

في بحث Windows، اكتب **استرداد**، وانقر فوق **إنشاء وسائط استرداد**، واتبع التعليمات على الشاشة.